<span id="page-0-0"></span>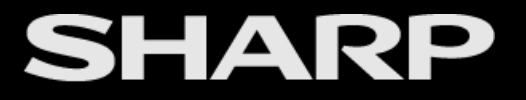

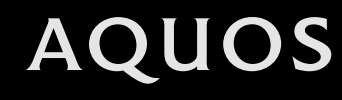

LED BACKLIGHT TV / MONITOR

[>>](#page-1-0)

OPERATION MANUAL

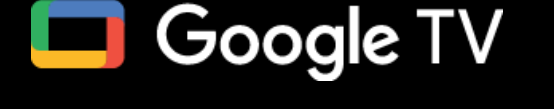

• Please choose your favourite page from the content. If you want to close the operation manual, press the

# **(HOME)** button.

Also, if you want to return to the previously displayed page, press the **(Back)** button.

Please scan the code below to access PDF E-Manual. The networks of the internet charges will be applied.

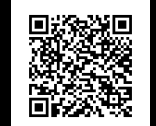

ENGLISH | 中文(台灣) | 中文(香港) | 中文 | FRANÇAIS | PORTUGUÊS | INDONESIA | ภาษาไทย | TIẾNG VIỆT | عربي | РУССКИЙ | O'ZBEK

#### <span id="page-1-0"></span>**Contents** [<<](#page-0-0) [>>](#page-2-0)

#### **1. Get started**

- [1-1.](#page-2-0) Introduction Remote Control Unit
- [1-2.](#page-3-0) Introduction Remote Control Unit
	- (Taiwan only)
- [1-3.](#page-4-0) Introduction HOME screen
- [1-4.](#page-5-0) Initial setup
- [1-5.](#page-6-0) Software Updates

# **2. TV and Channel settings (TV tuner**

#### **models only)**

- [2-1.](#page-7-0) How to tune the Analog Broadcast channels
- [2-1.](#page-7-0) How to tune the Digital Broadcast channels
- [2-1.](#page-7-0) Channel Management
- [2-1.](#page-7-0) Auto Channel Update
- [2-1.](#page-7-0) Channel Update Message
- [2-1.](#page-7-0) How to enable Subtitle
- [2-1.](#page-7-0) Teletext settings (DTV only)
- [2-2.](#page-8-0) Set the Audio Language (DTV only)
- [2-2.](#page-8-0) Set the Sound Track (DTV only)
- [2-2.](#page-8-0) Set the Audio Type
- [2-2.](#page-8-0) Set the Visually Impaired
- [2-2.](#page-8-0) How to change Audio output
- [2-3.](#page-9-0) How to enable EPG (DTV only)
- [2-3.](#page-9-0) Postal code (Indonesia only)
- [2-4.](#page-10-0) How to operate Parental Controls
- [2-5.](#page-11-0) How to set your device name
- [2-5.](#page-11-0) System Information
- [2-5.](#page-11-0) Screen

#### **3. Connection/External Devices**

- [3-1.](#page-12-0) Network and Internet setup
- [3-4.](#page-15-0) Chromecast built-in™
- [3-4.](#page-15-0) Audio Devices
- [3-5.](#page-16-0) Bluetooth setup
- [3-6.](#page-17-0) USB setup

#### **4. Apps**

- [4-1.](#page-23-0) Google Assistant
- [4-1.](#page-23-0) Google Account settings
- [4-2.](#page-24-0) Unique feature from SHARP
- [4-3.](#page-25-0) Tools screen setting

#### **5. Picture settings**

- [5-1.](#page-26-0) Picture Mode (Changing Pic. Quality)
- [5-1.](#page-26-0) Configuring Picture settings
- [5-2.](#page-27-0) Configure advanced Picture settings
- [5-2.](#page-27-0) HDR related settings
- [5-2.](#page-27-0) Unique Picture setting from SHARP
- [5-3.](#page-28-0) Input settings

#### **6. Sound settings**

- [6-1.](#page-29-0) Audio mode
- [6-1.](#page-29-0) Configuring Sound settings
- [6-1.](#page-29-0) Configure advanced Sound settings
- [6-2.](#page-30-0) Unique Sound setting from SHARP

#### **7. Other**

- [7-1.](#page-31-0) Sleep Timer
- [7-1.](#page-31-0) No Signal Off
- [7-1.](#page-31-0) Switch Off Timer
- [7-1.](#page-31-0) Auto Sleep
- [7-1.](#page-31-0) Accessibility
- [7-1.](#page-31-0) Language
- [7-1.](#page-31-0) Storage
- [7-1.](#page-31-0) Energy saver
- [7-1.](#page-31-0) Restart
- [7-1.](#page-31-0) Factory reset
- [7-2.](#page-32-0) Power on behavior
- [7-2.](#page-32-0) Timer
- [7-2.](#page-32-0) Automatic date & time
- [7-2.](#page-32-0) Set date
- [7-2.](#page-32-0) Set time
- [7-2.](#page-32-0) Set time zone
- [7-2.](#page-32-0) Use 24-hour format
- [7-2.](#page-32-0) Ambient mode
- [7-2.](#page-32-0) Help & Feedback

#### **8. Appendix**

- [8-1.](#page-33-0) Troubleshooting
- [8-2.](#page-34-0) Troubleshooting Error Message
- [8-2.](#page-34-0) Trademarks

# <span id="page-2-0"></span> $\le$   $\, \mid$  Introduction  $\mid$   $\, \gg$

# **Remote Control Unit**

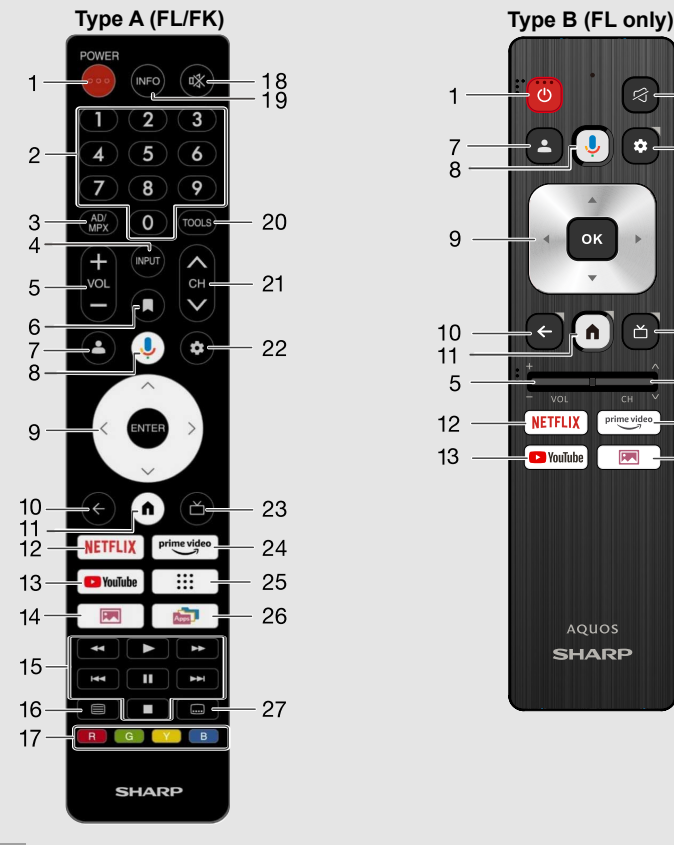

#### **NOTE**

- Use the Type A remote control for all operations.
- The Remote Control Unit illustration in this operation manual is for explanation purpose and may vary slightly from the actual remote control unit depending on the selected region.

**1** *coo*  $\ell$  **(BOWER):** Switch the TV power on or enter standby.

- **2 0-9:** Set the channel.
- **3 (AD/MPX):** Select the sound multiplex mode and audio description.
- **4 INPUT:** Select an input source.
- $5 \text{ VOL} + / -$ : Set the volume.
- **6 (Watchlist):** To add a program to your watchlist.
	- **7 (Profile):** Choose an account to switch profile.
- **8 (Google Assistant)**

**x** Press the **Google Assistant** button on your remote to do more on your TV with your voice.

#### **NOTE**

 $-18$ 

22

23

 $21$ 

24

 $14$ 

• Google Assistant is not available in certain languages and countries. Availability of services varies by country and language.

**9**  $\bigwedge$   $\bigvee$   $\bigvee$   $\bigvee$ **.** ENTER/OK: Select a desired item on the screen.

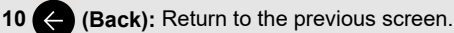

- **11 (A) (HOME):** Display the HOME screen.
- **12 NETFLIX** (NETFLIX): Display the NETFLIX screen.

If you press the **NETFLIX** button when the TV is turned off, the TV turns on and the NETFLIX screen is displayed.

- **13 D** YouTube (YouTube): Display the YouTube screen.
- **14 <b>IFM** (SHARP COCORO ALBUM): To view the picture where SHARP COCORO ALBUM using AI recognize faces and organize memories automatically.
- **15 / / / / / / :** Operate media contents on TV and VOD (Video On Demand) service playback.
- **16 Teletext**): Select the teletext mode.
- **17 R**, **G**, **Y**, **B** : The coloured buttons are correspondingly used to select the coloured items on the screen.
- **18**  $\otimes$  **(Mute):** Mute the sound. Mute can be cancelled by pressing VOL  $+$  /  $$ or **(Mute)**.
- **19 INFO:** Display the programme information (DTV only).
- **20 (TOOLS):** Display the Tools screen.
- **21 CH**  $\bigwedge$   $\bigvee$ : Select the channel.
- **22 (Dashboard):** Access the settings (direct or through the dashboard in Google TV)
	- from any place in the system.
- 23 (Live Guide): Open Live TV EPG.
- **24** prime video (prime video): Display the prime video screen.
- 25 ::: (Apps): Open all Apps launcher.
- **26 (SHARP SELECT):** To shows recommended apps that can be enjoyed with AQUOS.
- **27 (Subtitle):** Switch subtitle languages on/off.

# <span id="page-3-0"></span> $\le$   $\, \mid$  Introduction  $\mid$   $\, \gg$

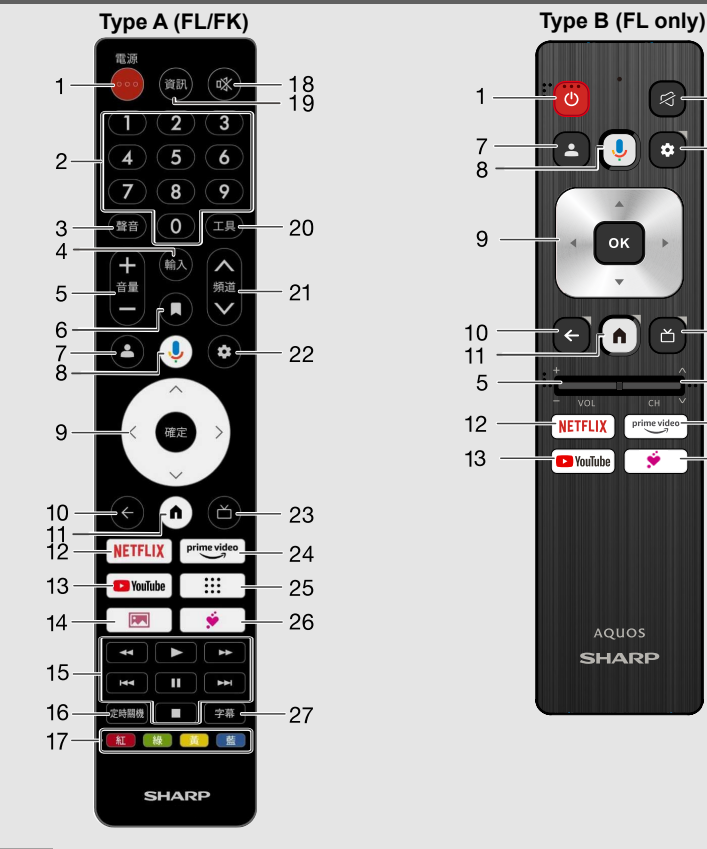

#### **NOTE**

- Use the Type A remote control for all operations.
- The Remote Control Unit illustration in this operation manual is for explanation purpose and may vary slightly from the actual remote control unit depending on the selected region.

**1**  $\omega$  /  $\omega$  (電源) (POWER): Switch the TV power on or enter standby.

- **2 0-9:** Set the channel.
- **3 (聲音) (AUDIO):** Selects the audio mode during multichannel audio broadcasts.
- **4 輸入** (INPUT)**:** Select an input source.
- **5** 音量  $+$  /  $-$  (VOL  $+$  /  $-$ ): Set the volume.
- **6 (Watchlist):** To add a program to your watchlist.
	- **7 (Profile):** Choose an account to switch profile.
- **8 (Google Assistant)**

**x** Press the **Google Assistant** button on your remote to do more on your TV with your voice.

#### **NOTE**

 $-18$ 

22

23

 $21$ 

24

 $-26$ 

• Google Assistant is not available in certain languages and countries. Availability of services varies by country and language.

- **9 ∧ / ∨ / く / >, 確定** (ENTER) / **OK:** Select a desired item on the screen.
- 10 (Back): Return to the previous screen.
- 11 (**A**) (HOME): Display the HOME screen.
- **12 NETFLIX (NETFLIX):** Display the NETFLIX screen.

If you press the **NETFLIX** button when the TV is turned off, the TV turns on and the NETFLIX screen is displayed.

- **13 C** YouTube (YouTube): Display the YouTube screen.
- **14**  $\boxed{}$  (SHARP COCORO ALBUM): To view the picture where SHARP COCORO ALBUM using AI recognize faces and organize memories automatically.
- **15 / / / / / / :** Operate media contents on TV and VOD (Video On Demand) service playback.
- **16 定時關機** (SLEEP)**:** Set the sleep timer.
- **17 新 (R), 綠 (G), 黃 (Y), 藍 (B):** The coloured buttons are correspondingly used to select the coloured items on the screen.
- **18**  $\otimes$  **(Mute):** Mute the sound. Mute can be cancelled by pressing 音量  $+/-$  (VOL + / -) or **(Mute)**.
- **19 資訊** (INFO): Display the programme information (DTV only).
- **20 (TUB)** (TOOLS): Display the Tools screen.
- **21 頻道**  $\wedge$  /  $\vee$  (CH  $\wedge$  /  $\vee$ ): Select the channel.
- **22 (Dashboard):** Access the settings (direct or through the dashboard in Google TV) from any place in the system.
- 23 (Live Guide): Open Live TV EPG.
- 24 **prime video** (prime video): Display the prime video screen.
- 25 ::: (Apps): Open all Apps launcher.
- 26  $\bullet$  (COCORO VISION): Display the COCORO VISION screen.
- **27 字幕** (Subtitle)**:** Switch subtitle languages on / off.

# <span id="page-4-0"></span> $\le$   $\, \mid$  Introduction  $\mid$   $\, \gg$

#### Connect to **(HOME)** for apps, games, movies and more.

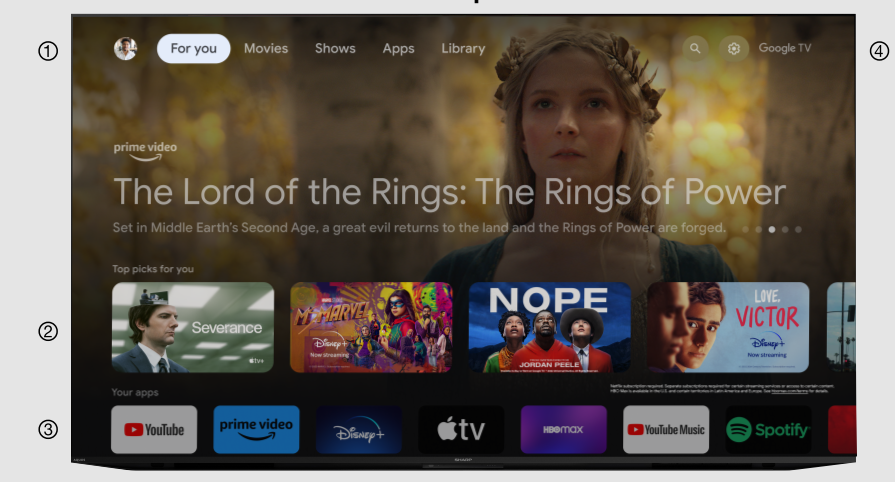

#### **Example**

#### User's Google Account.

- The contents of the programmes that user is watching or watched are displayed here.
- Among the applications installed on the TV, the icons for the favourite applications are shown inside here. (Favourite applications can be added / deleted / changed its order by users.)
- Google TV™ selections (For you / Movies / Shows / Apps / Library / Search).

# **NOTE**

• The on-screen displays in this manual are for explanation purposes and may vary slightly from the actual display.

# <span id="page-5-0"></span>**Initial setup** [<<](#page-4-0) [>>](#page-6-0)

# **Auto installation**

When the TV is powered on for the first time after purchase, the initial auto installation wizard appears. Follow the menus and make the necessary settings one after another.

#### **Confirm the following before turning on the power**

- Is the antenna cable connected?
- Is the AC cord plugged in?
- **1** The initial auto installation wizard appears.
- **2** You have to follow the procedure shown to pair the remote control unit with the TV.
- **3** Setting the OSD language.
- Press  $\bigwedge$  /  $\bigvee$  to select the desired language, and then press **ENTER/OK**.
- **4** Setting the region or country.
- **Press**  $\bigwedge$  **/ V** to select your region or country, and then press **ENTER/OK**.

# **NOTE**

- Digital broadcasting (DTV) cannot be viewed in the area where digital broadcasting is not yet launched. (TV tuner models only)
- DTV concerned menu may not displayed in some region.
- **5** Press  $\bigwedge$  /  $\bigvee$  to select "Set up Google TV" or "Set up basic TV".
- If select "Set up basic TV", after select your Wi-Fi network, the screen will jump to step **8**.
- **6** Press  $\bigwedge$  /  $\bigvee$  to select your Wi-Fi network.
- **7** Press  $\bigwedge$  /  $\bigvee$  to sign into your Google Account.
- 8 Press  $\bigwedge$  /  $\bigvee$  to select "Accept", "Terms of Service", "Play Terms of Service" and "Privacy Policy".
- **9** Select "Accept" to confirm your selection of these Google services **x** settings.
- For "Set up basic TV", after select "Accept", the screen will jump to step **13**.
- **10** Select "Continue" for Google Assistant settings.
- **11** Select "Allow" or "No thanks" for search across all your TV apps.
- **12** Select "Confirm" to choose your subscriptions.
- **13** Select "OK" for Network Privacy Policy.
- **14** Select TV mode.
	- Press  $\bigwedge$  /  $\bigvee$  to select where you will use this TV, and then press **ENTER/OK**

# **Home:**

- "Home" mode is optimized for efficient energy usage for home use.
- If you plan to use this TV at home, please select "Home".
- **Store:**
- "Store" mode is optimized for store demo with fixed settings.
- "Store" mode is for store demo only and setting are not saved. Please select "Store" to proceed.

# **NOTE**

- Store: A demonstration image will be displayed after initial auto installation is completed. If you have chosen "Store" by mistake, go to
	- " **(Dashboard)**" > "Settings" > "System" > "Store Mode" > "Off".
- **15** Press  $\bigwedge$  /  $\bigvee$  to select "Off" or "On" to enable Chromecast built-in™.
- **16** Press "Antenna" or "Next Step" to select tuner mode.
- **17** Press  $\bigwedge$  /  $\bigvee$  to select "Digital and analogue channels", "Only analogue channels", "Only digital channels" or "Skip Scan" to start channel scan. (TV tuner models only)
- **18** Press  $\bigwedge$  /  $\bigvee$  to select "Agree to Terms of Use and Continue", "View SHARP Terms Of Use" or "View SHARP Privacy Policy".
- **19** The description of Netflix screen will appear.
- Press "Next" to finish Netflix setup procedure.
- Press "Setup network" if Wi-Fi network is not connected.
- **20** Press **ENTER/OK** to start exploring your Google TV .

# <span id="page-6-0"></span>**Software Updates** [<<](#page-5-0) [>>](#page-7-0)

# **To search for new software updates via Over-The-Air**

# Press "**<sup>3</sup>** (Dashboard)".

Select "Settings" > "System" > "About" > "System update".

# **NOTE**

- Make sure your TV is connected to the internet when performing software updates via OTA.
- After finished downloading, please allow some time to apply the installed updates.
- During installation, please do not perform any operations, including power off or unplug your TV.
- Software updates performance is depending on internet connection.

# **OAD (TV tuner models only)**

#### Press "**roots** (TOOLS)".

Select "TV options" > "Advanced Options" > "OAD".

- This function is for automatically download the data for the version update software over digital broadcasts when the "Auto Download" is set to "On".
- To download, follow the instructions when the download message appears during a digital broadcast.
- Once the software upgrade is done, the TV will automatically go to standby state with Red LED.

#### **CAUTION**

**Do not disconnect the AC cord when the software upgrade is in progress, as this may cause the upgrade to fail. If problem arises ask a qualified service personnel before the software upgrade period expires.**

# **Software License**

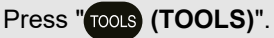

Select "TV options" > "Advanced Options" > "Open Source Licenses".

You can read the software licenses in the on-screen display menu.

#### **Software composition**

The software included in this product is comprised of various software components whose individual copyrights are held by SHARP or by third parties.

# **Software Version**

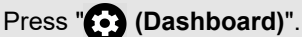

Select "Settings" > "System" > "About" > "Software Version".

You can check the current version of the software on the screen.

# <span id="page-7-0"></span>**How to tune the Analog Broadcast channels**

#### Press "**roots** (TOOLS)".

Select "TV options" > "Settings" > "Channels & Inputs" > "Channels" > "Analog".

### You can tune Analog broadcast channels manually.

Select from the following available settings.

Channel Scan / Update Scan / Analog Manual Scan

#### **How to tune the Digital Broadcast channels**

#### Press "**roots** (TOOLS)".

Select "TV options" > "Settings" > "Channels & Inputs" > "Channels" > "Antenna".

In areas where DTV can be viewed, you can tune Digital broadcast channels manually.

Select from the following available settings.

Channel Scan / Update Scan / Single RF Scan / Manual Service Update / LCN / Channel Scan Type / Channel Store Type

# **Channel Management**

Press " **(TOOLS)**".

Select "Channels" > "Channel Management".

Use this menu to set up a channel individually.

Select from the following available settings.

Channel Skip / Channel Swap / Channel Move / Channel Edit / Channel Delete / Clear Channel List

#### **Auto Channel Update**

#### Press "**roots** (TOOLS)".

Select "TV options" > "Settings" > "Channels & Inputs" > "Channels" > "Auto Channel Update".

#### Select from the following available settings.

On / Off

# **Channel Update Message**

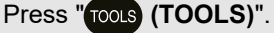

Select "TV options" > "Settings" > "Channels & Inputs" > "Channels" > "Channel Update Message".

Select from the following available settings.

On / Off

# **How to enable Subtitle**

#### **Subtitle**

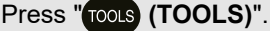

Select "TV options" > "Advanced Options" > "Subtitle".

You can display subtitles for the hearing impaired in the Teletext broadcast if the subtitle languages are available.

Analog Subtitle / Digital Subtitle / Subtitle Tracks / Digital Subtitle Language / 2nd Digital Subtitle Language / Subtitle Type

# **Teletext settings (DTV only)**

Press " **(TOOLS)**".

Select "TV options" > "Advanced Options" > "Teletext".

If you set the language of the initial page (this page is displayed for the first time after pressing  $\equiv$ ) for teletext in DTV mode, it will start from the

selected language page.

Select from the following available settings.

Digital Teletext Language / Decoding Page Language

#### **NOTE**

- This function is available for teletext in DTV mode. This is not available for teletext in ATV or external input mode.
- If the initial teletext page of the selected language in this function is not included in a received broadcast, the default initial page will be displayed.

# <span id="page-8-0"></span>**Set the Audio Language (DTV only)**

#### Press " **(TOOLS)**".

Select "TV options" > "Advanced Options" > "Audio" > "1st Audio Language".

You can set primary language.

#### Press " **(TOOLS)**".

Select "TV options" > "Advanced Options" > "Audio" > "2nd Audio Language".

You can set secondary language.

#### **NOTE**

• If there are multiple languages in the broadcast, it will be played in the order of the first language and the second language. If the language specified by these is not broadcast, it will be played in the first language of the broadcast.

# **Set the Sound Tracks (DTV only)**

# Press "<sub>TOOLS</sub> (TOOLS)".

Select "TV options" > "Advanced Options" > "Audio" > "Sound Tracks".

You can choose from the multilanguages options based on your preferences.

### **NOTE**

Selectable item is depend on broadcast signal.

# **Set the Audio Type**

### **Press " roots** (**TOOLS**)".

Select "TV options" > "Advanced Options" > "Audio" > "Audio Type".

Select from the following available settings.

Normal/ Audio Description/ Spoken Subtitle/ Hearing Impaired / Audio Description and Spoken Subtitles

# **Set the Visually Impaired**

### **Press " roots** (**TOOLS**)".

Select "TV options" > "Advanced Options" > "Audio" > "Visually Impaired".

Activate the audio guide for the visually impaired.

# **NOTE**

• Selectable item is depend on broadcast signal.

# **How to change Audio output**

If multi sound are received, each time you press (AD/MPX) the mode

switches.

### **When watching Digital broadcasting**

You can select audio signal when watching a multi-language or stereo program.

- The sound mode screen disappears in six seconds.
- Selectable items vary depending on the received broadcasts.
- The audio description sound is selected depending on the main audio.

#### **When watching Analog broadcasting**

You can select audio signal when watching a multi-language or stereo program.

#### **In the NICAM TV broadcasts**

**Stereo mode** Nicam Stereo **(William Mono** 

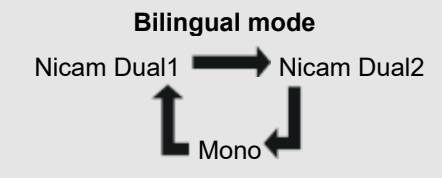

**Monaural mode** Nicam Mono

### **In the TV mode of A2 TV broadcasts**

**Stereo mode** Stereo **Mono** 

**Bilingual mode** Dual1 **Dual2** Dual2

> **Monaural mode** Mono

# <span id="page-9-0"></span>**How to enable EPG (DTV only)**

#### **EPG**

#### **What is an EPG?**

An "EPG (Electronic Programme Guide)" is a programme schedule, which is displayed on the TV screen. The EPG is broadcasted together with DTV. The TV screen shows the EPG when the viewer presses **(Live Guide)** on the

remote control, provided that the TV is receiving the digital broadcasting signal. The EPG enables you to search for a programme, do timer view the programme schedule in detail.

#### **Basic Operation**

#### **Display the EPG screen**

Press **(Live Guide)**.

 $\circledcirc$  Press  $\bigwedge$  /  $\bigvee$  to select the desired programme.

**■** Press  $\leq$  /  $\geq$  to display programme in the next time span.

#### **Close the EPG screen**

Press **(Live Guide)** again or **(Back)** to exit.

# **NOTE**

EPG will be not displayed when DTV is not yet tuned after AC on.

# **Postal Code (Indonesia only)**

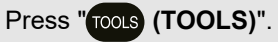

Select "TV options" > "Advanced Options" > "Postal Code".

This function enable you to select your local postal code.

# **NOTE**

"Postal Code" will be appear only when region "Indonesia" is selected.

# <span id="page-10-0"></span>**How to operate Parental Controls**

# Press " **(TOOLS)**".

Select "TV options" > "Parental Controls".

This function allows TV channels to be restricted. It prevents children from watching violent or sexual scenes that may be considered inappropriate. If you have already set the password, enter it here.

Channels Blocked

You can block the viewing of any selected channel.

Inputs Blocked You can block the viewing of any selected input.

Change PIN You can set and change the Password by using **0-9**.

#### **NOTE**

- As a precautionary measure, make a note of your Password and keep it in a familiar place.
- PIN input is required when executing "Parental Controls" screen. The default PIN is "1234".

#### Program Restrictions

Used to enable or disable the parental control function. This function will not be selectable from the menu if you do not first configure your password.

# **Ratings**

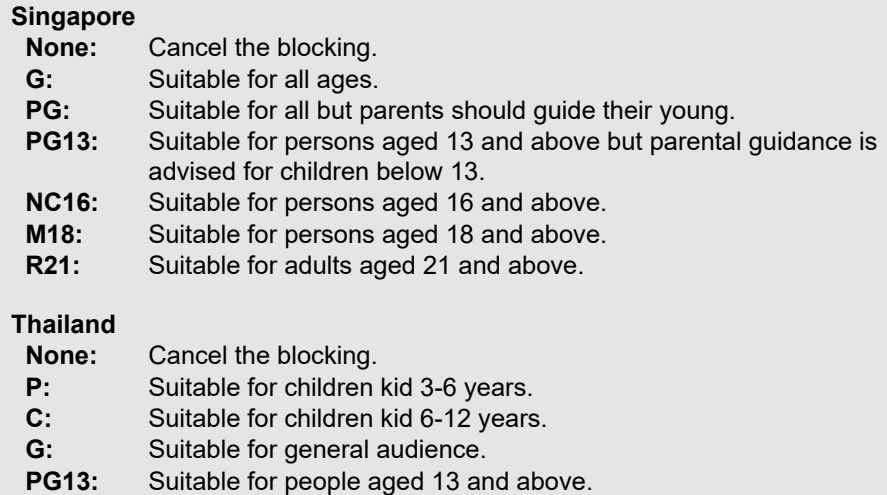

- **PG18:** Suitable for people aged 18 and above. And parental guidance for children under 18.
- **R:** Suitable for adult.

#### **NOTE**

The rating selection may vary slightly different for regions other than Singapore and Thailand.

# <span id="page-11-0"></span>**TV and Channel settings** [<<](#page-10-0) [>>](#page-12-0)

# **How to set your device name**

# Press " **(TOOLS)**".

Select "TV options" > "Settings" > "System" > "About" > "Device name".

#### Set the name of the TV displayed.

Use the software keyboard when you need to input text at device name setting.

# **System Information**

# Press " **(TOOLS)**".

Select "TV options" > "Advanced Options" > "System Information".

Check for system updates and view various information of signal.

# **Screen**

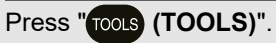

Select "TV options" > "Screen".

This function changes the screen size. The Screen menu varies depending on the input source.

### **For Standard-Definition signals**

Automatic: Keeps the original aspect ratio based on source information and enlarge the picture as much as possible.

Full: For 16:9 squeeze pictures.

Super zoom: Removes the black bars on the side of 4:3 broadcasts. There is minimal distortion.

Unscaled: Detects the resolution of the signal and displays an image with the same number of pixels on the screen.

4:3: Keeps the original aspect ratio in a full screen display.

Movie expand 14:9: For 14:9 letterbox pictures. Bars may appear on the top and bottom with some programmes.

Movie expand 16:9: For 16:9 letterbox pictures. Bars may appear on the top and bottom with some programmes.

# **NOTE**

• Some items do not appear depending on the type of received signal.

# <span id="page-12-0"></span>**Network and Internet setup**

#### **Connecting to the Internet**

To configure the network settings in order to enjoy streaming content and internet applications.

# **NOTE**

When an Internet connection is made, LAN and wireless connection cannot be used at the same time. Use only one of the connection types.

# **Using Wi-Fi**

This TV is equipped with a wireless LAN function.

For a wireless LAN connection, you must use wireless setup to connect the access point and TV.

# Press "*o* (Dashboard)".

Select "Settings" > "Network & Internet" > "Wi-Fi" to select a network you want to connect to and set the password.

# **NOTE**

Standby power consumption will be increase when WoW (Wake on wireless network) is turned ON.

# **Using LAN**

Using a LAN cable (commercially available) to connect the LAN terminal on the TV to your broadband router (commercially available).

### **How to connect:**

- **1** Switch on the router (commercially available). Refer to the router's operation manual for switching on.
- **2** Connect the LAN terminal on the TV to the router (commercially available) with a LAN cable (commercially available).
- **3** Press " **(Dashboard)**".

Select "Settings" > "Network & Internet" > "Wake configs" > "WoL (Wake on LAN)".

# **NOTE**

Standby power consumption will be increase when WoL (Wake on LAN) is turned ON.

# <span id="page-13-0"></span>**Network and Internet setup (Continue)**

#### **NOTE**

- This TV has a built-in wireless LAN function. Using a separate wireless USB LAN adapter may result in radio communications that do not comply with regulations on radio communications. Therefore, do not use a separate wireless LAN adapter.
- A wireless LAN connection and performance cannot be guaranteed for all residential environments. In the following cases, the wireless LAN signal may be poor or drop, or the connection speed may become slower.
	- When used in buildings made with concrete, reinforced steel, or metal
	- When placed near objects that obstruct the signal
	- When used with other wireless devices that emit the same frequency
	- When used in the vicinity of microwave ovens and other devices that emit a magnetic field, electrostatic charge, or electromagnetic interference
- When there is significant interference in the 2.4-GHz frequency (such as from other wireless LAN devices, Bluetooth® devices, 2.4-GHz cordless telephones, and microwave ovens), it is recommended that you use a wireless LAN router/access point that supports IEEE802.11ac (5 GHz) and set the access point to transmit at 5 GHz. For setup details, see the operation manual of your access point.
- Operations cannot be guaranteed when used with access points that do not have Wi-Fi® certification.
- A wireless LAN router/access point is required to connect the TV to the Internet using a wireless LAN. See the operation manual of your access point for setup.
- If your access point is set to a stealth mode (that prevents detection by other devices), you may not be able to establish a connection. In this case, disable the stealth mode on the access point.
- A stable connection speed is required to play back streaming content. Use LAN connection if the wireless LAN speed is unstable.
- Before transferring to a third party or disposal, be sure to initialise the wireless LAN settings.
- Please follow the legislation in your region when using the wireless LAN outdoors.
- If you have failed to connect to the Internet in the above operation, then an error message will appear. In this case, press **(Dashboard)** to exit from the connected TV feature to make changes to the network settings.
- If you still cannot connect to the Internet, please consult your Internet service provider or telephone company.
- You cannot configure the settings from " **(Dashboard)**" > "Settings" > "Network & Internet" while using an application. If you must configure your "Network" settings, press the **(Dashboard)** key to exit the function.

# <span id="page-14-0"></span>**Network and Internet setup (Continue)**

#### **NOTE**

#### **DISCLAIMERS**

- This SHARP device facilitates the access to content and services provided by third parties. The content and services accessible via this device belong to and may be proprietary to third parties. Therefore, any use of such third party content and services must be in accordance with any authorization or terms of use provided by such content or service provider. SHARP shall not be liable to you or any third party for your failure to abide by such authorization or terms of use. Unless otherwise specifically authorized by the applicable content or service provider, all third party content and services provided are for personal and non-commercial use; you may not modify, copy, distribute, transmit, display, perform, reproduce, upload, publish, license, create derivative works from, transfer or sell in any manner or medium any content or services available via this device.
- SHARP is not responsible, nor liable, for customer service-related issues related to the third party content or services. Any questions, comments or service-related inquiries relating to the third party content or service should be made directly to the applicable content or service provider. You may not be able to access content or services from the device for a variety of reasons which may be unrelated to the device itself, including, but not limited to, power failure, other Internet connection, or failure to configure your device properly. SHARP, its directors, officers, employees, agents, contractors and affiliates shall not be liable to you or any third party with respect to such failures or maintenance outages, regardless of cause or whether or not it could have been avoided.
- ALL THIRD PARTY CONTENT OR SERVICES ACCESSIBLE VIA THIS DEVICE IS PROVIDED TO YOU ON AN "AS-IS" AND "AS AVAILABLE" BASIS AND SHARP AND ITS AFFILIATES MAKE NO WARRANTY OR REPRESENTATION OF ANY KIND TO YOU, EITHER EXPRESS OR IMPLIED, INCLUDING, WITHOUT LIMITATION, ANY WARRANTIES OF MERCHANTABILITY, NON-INFRINGEMENT, FITNESS FOR A PARTICULAR PURPOSE OR ANY WARRANTIES OF SUITABILITY, AVAILABILITY, ACCURACY, COMPLETENESS, SECURITY, TITLE, USEFULNESS, LACK OF NEGLIGENCE OR ERROR-FREE OR UNINTERRUPTED OPERATION OR USE OF THE CONTENT OR SERVICES PROVIDED TO YOU OR THAT THE CONTENT OR SERVICES WILL MEET YOUR REQUIREMENTS OR EXPECTATIONS.
- SHARP IS NOT AN AGENT OF AND ASSUMES NO RESPONSIBILITY FOR THE ACTS OR OMISSIONS OF THIRD PARTY CONTENT OR SERVICE PROVIDERS, NOR ANY ASPECT OF THE CONTENT OR SERVICE RELATED TO SUCH THIRD PARTY PROVIDERS.
- IN NO EVENT WILL SHARP AND/OR ITS AFFILIATES BE LIABLE TO YOU OR ANY THIRD PARTY FOR ANY DIRECT, INDIRECT, SPECIAL, INCIDENTAL, PUNITIVE, CONSEQUENTIAL OR OTHER DAMAGES, WHETHER THE THEORY OF LIABILITY IS BASED ON CONTRACT, TORT, NEGLIGENCE, BREACH OF WARRANTY, STRICT LIABILITY OR OTHERWISE AND WHETHER OR NOT SHARP AND/OR ITS AFFILIATES HAVE BEEN ADVISED OF THE POSSIBILITY OF SUCH DAMAGES.

# <span id="page-15-0"></span>**Chromecast built-in**

Easily cast movies, shows, photos, and more from your phone, tablet, or laptop, right to your TV with Chromecast built-in.

# **NOTE**

- When the TV is turned off or the connection is ended on the device, you must connect the device again.
- For details about the operation of Chromecast built-in and Chromecastenabled devices, check the manual for that device.

# **Audio Devices**

# **HDMI Input**

#### **eARC (Enhanced Audio Return Channel)** Press "**roots** (TOOLS)".

Select "TV options" > "Sound" > "eARC".

You can select to listen to the TV sound only from the LINK-compatible audio system.

Auto / Off

# **Inputs**

# Press "**TOOLS**)".

Select "TV options" > "Settings" > "Channels & Inputs" > "Inputs".

Change the label for an input terminal, and switch between HDMI CEC Control Settings.

# **Audio Output**

# **Digital Audio Output**

Press "**<sup>3</sup>** (Dashboard)".

Select "Settings" > "Display & Sound" > "Audio Output" > "Digital Audio Output".

This function allows you to select the digital audio signal type. Auto / Bypass / PCM / Dolby Digital Plus / Dolby Digital

# **Digital Output Delay**

# Press "**(2)** (Dashboard)".

Select "Settings" > "Display & Sound" > "Audio Output" > "Digital Output Delay".

You can delay the output of audio to minimize the time gap between audio output and a visual display.

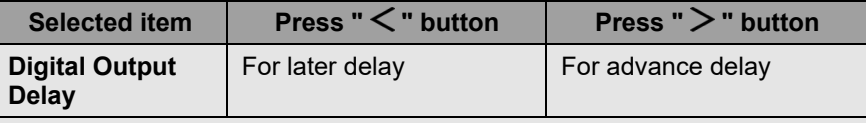

# **Blue Mute**

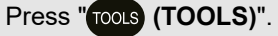

Select "TV options" > "Advanced Options" > "Blue Mute".

The TV screen will turn blue if no signal detected. On / Off

### <span id="page-16-0"></span>**Bluetooth setup**

This feature enable a TV to connect with other Bluetooth devices via Bluetooth connection.

# **NOTE**

- When you use the Bluetooth device with your TV for the first time, you must make pairing between the device and the TV. Once the pairing is correctly carried out, the Bluetooth device will be registered on the TV.
- Connectivity and reception range may depend on condition, environment, and distance of Bluetooth devices.
- Sound quality and compatibility are depending on Bluetooth devices.
- The Bluetooth Profile only supports HID, A2DP and AVRCP.

#### **Bluetooth devices**

You can add, delete or select Bluetooth devices.

#### **Connection/Selection Procedure**

**1** Turn the Bluetooth device on and put it in pairing mode. To put your Bluetooth device in pairing mode, refer to the operation manual of the device.

# **2** Press " **(Dashboard)**".

Select "Settings" > "Remotes & Accessories" > "Pair accessory" to put the TV in pairing mode.

A list of available Bluetooth device will be displayed.

**3** Select the desired device from the list, then follow the on screen display instruction.

If you are prompted to enter a password, refer to the operation manual of the device.

After pairing is completed, the device connects to the TV.

### **NOTE**

- Select "Settings" > "Remotes & Accessories" > "Bluetooth" > "Off" to disable Bluetooth function.
- To pair the remote control unit with the TV, please hold **(A)** (HOME) and button for 10 seconds. Wait for about 1 minute before pairing.

# **NOTE**

When there is significant interference in the 2.4-GHz frequency (such as from other wireless LAN devices, Bluetooth® devices, 2.4-GHz cordless telephones, and microwave ovens), to prevent mutual interference, please turn off the power off unused devices.

# <span id="page-17-0"></span>**USB setup**

You can connect the TV to a USB memory device to enjoy viewing pictures, listening to music, and watching videos.

# **NOTE**

- Depending on the USB memory device, the TV may not be able to recognise the recorded data.
- It may take time to read the recorded data if the USB memory device contains many files or folders.
- Use only alphanumeric characters for naming files.
- File names (may vary depending on character set) may not be displayed.

### **Connecting a USB Memory Device**

Insert the USB memory device with recorded photos, music or videos into the USB terminal on the TV.

- Use the specified external power supply for devices that can be externally powered.
- Do not remove a USB memory device from the TV while transferring files, using the slide show function, or switching screens, or before you exit "MultiMediaPlayer".
- Do not insert and remove a USB memory device to and from the TV repeatedly.
- When using a card reader, be sure to insert a USB memory device first.

#### **CAUTION**

- **Do not use a USB extension cable when connecting a USB memory device to the USB terminal on the TV.**
- **Using a USB extension cable with the USB memory device may prevent the TV from performing correctly.**
- **Operation using USB hubs is not guaranteed.**

#### **Selecting the Folders to Play Back**

- To play back data on a USB memory device insert the USB memory device on the TV.
- **1** Press " **(HOME)**" > "Your apps" > "MultiMediaPlayer" to open the Playback screen.
- 2 Press  $\langle \cdot \rangle$  to select "VIDEO", "PHOTO", "MUSIC" or "TEXT", and then press **ENTER/OK**.
- **3** Press  $\bigwedge / \bigvee$  (or  $\bigvee / \biggeq$ ) to select the drive/server where you want to find your file, and then press **ENTER/OK**. (Only can select if more than one USB input.)
- **4** Press  $\leq$  /  $>$  to select the desired folder, and then press **ENTER/OK**.

# **NOTE**

USB only support device up to DC5V 1.5A.

# <span id="page-18-0"></span>**USB setup (Continue)**

#### **Video file format**

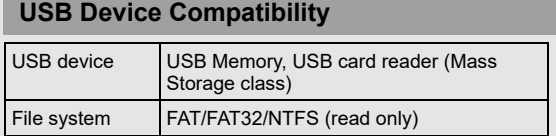

#### **Photo file format**

Format JPEG, PNG, BMP

#### **NOTE**

• Progressive jpeg format files are not supported.

#### **Music file format**

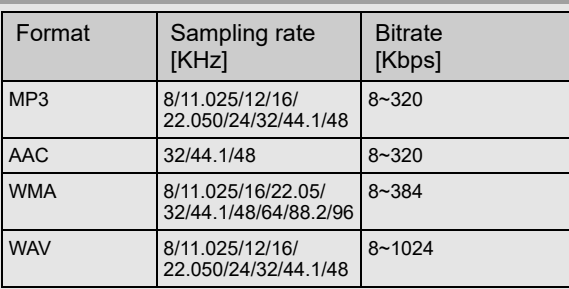

#### **NOTE**

• If the TV is turned off and then on again, the number assigned to the USB may change.

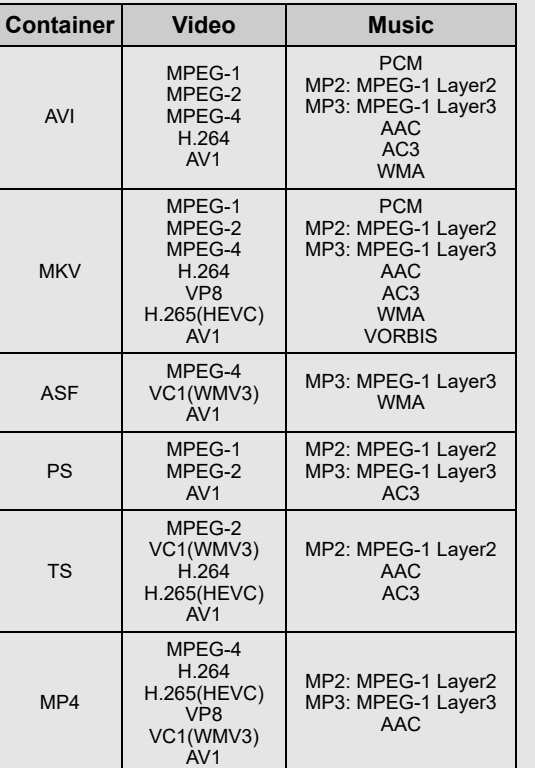

### **NOTE**

- $\overline{\bullet}$  USB 1.1 devices may not be played properly.
- Some video file formats may not be played depending on the file.
- Some images may not be displayed in the appropriate aspect ratio depending on the file format.
- File extensions are not used to determine the file format.
- Vertical video files are not supported.
- Portrait format cannot display. Only support landscape format.

# <span id="page-19-0"></span>**USB setup (Continue)**

**Playing Back Files on a USB Memory Device**

#### **Photo Mode/Music Mode/Video Mode**

#### **Buttons for thumbnail/list operations**

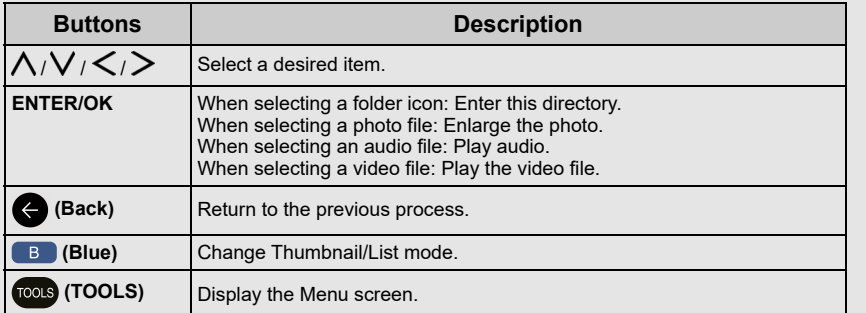

#### **NOTE**

When you are viewing the MultiMediaPlayer app in Music Mode, you cannot configure Picture/Audio settings.

#### **Menu for thumbnail operations**

Press  $\bigwedge$  /  $\bigvee$  to select an item and make settings to your preferences.

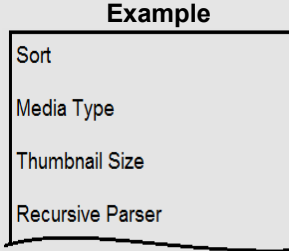

#### **Sort**

- You can change the way in which files are ordered.
- Press  $\bigwedge$  /  $\bigvee$  to select "Type", "Date" or "Name" and then press **ENTER/OK**.

# **Media Type**

- Switch the media type when the Recursive parser display is displayed.

#### **Thumbnail Size**

- Change the thumbnail size.
	- Small/Medium/Large

#### **Recursive Parser**

- Display all files according to the Media type settings.

#### **Photo Frame**

- You can add frame to your photo.

### **NOTE**

You can see the file name, file size and pixel size of the selected photo in the upper-left corner of the screen.

# <span id="page-20-0"></span>**USB setup (Continue)**

**Playing Back Files on a USB Memory Device (Continue)**

#### **Photo Mode**

#### **Slide Show**

The photos displayed on the thumbnail selection screen are displayed as a slide show.

#### **Buttons for slide show operation**

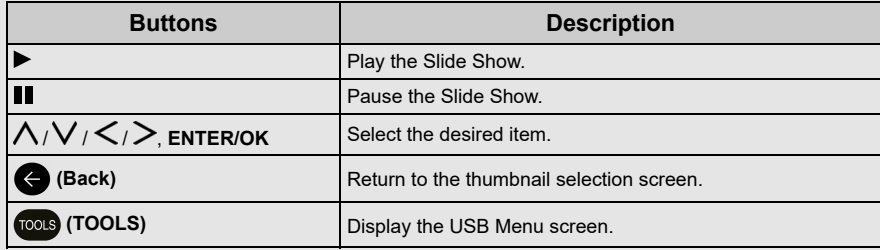

#### **Menu for slide show**

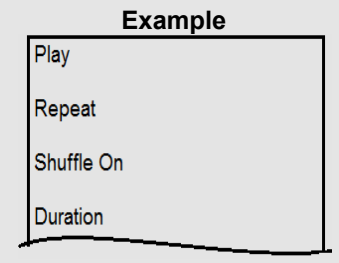

#### **Play/Pause**

Start or pause slideshow.

#### **Repeat**

Set whether to show the slide show repeatedly. None/Repeat One/Repeat All

### **Shuffle On/Shuffle Off**

Shuffle the image files within the folder and display as a slide show.

#### **Duration**

Specify the length of time before the next image appears.

Press  $\bigwedge$  /  $\bigvee$  to select the desired length of the time, and then press **ENTER/OK**.

Short/Medium/Long

### **Effect**

Specify the effect for transitioning to the next image.

None/Dissolve/Wipe Right/Wipe Left/Wipe Up/Wipe Down/Box In/ Box Out/Random

#### **Rotate\***

Rotate the photo by 90 degrees to the right. \* Only displayed when playback is paused.

#### **Zoom\***

Zoom in on the image.

1 X/2 X/4 X

\* Only displayed when playback is paused.

**Show Info** Display the photo information.

**Photo Frame Image** Display the photo in frame.

#### **Picture Settings**

[See pages 5-1 to 5-3.](#page-26-0)

### **NOTE**

- The slide show continues until you press **(Back)**.
- For setting the slide show speed, select "Duration" on the Menu screen.
- Depending on the contents, the TV system cannot display the picture at its original resolution in some cases. TV system may adjust the picture resolution accordingly.

# <span id="page-21-0"></span>**USB setup (Continue)**

**Playing Back Files on a USB Memory Device (Continue)**

#### **Music Mode**

#### **Playing Mode**

#### **Buttons for playing mode**

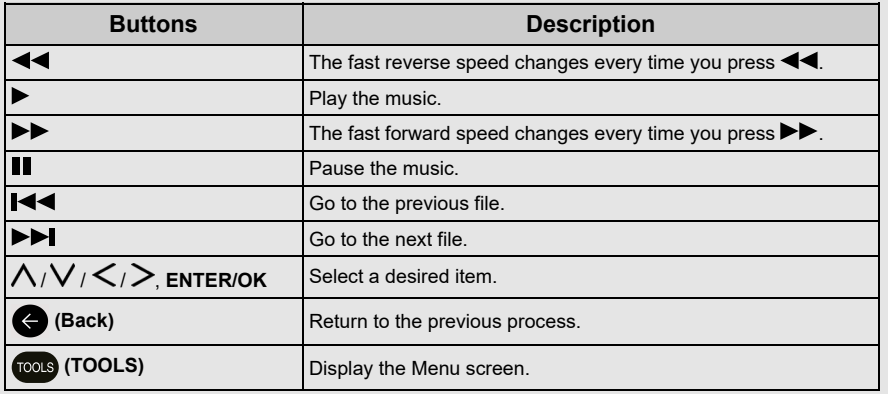

# **NOTE**

The displayed play time may differ slightly from the actual play time depending on the files.

### **Menu for playing mode**

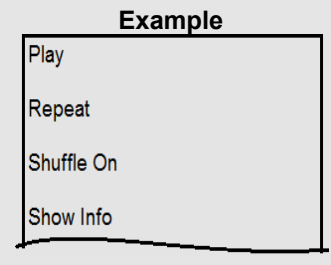

# **Play/Pause**

Start or pause music.

# **Repeat**

Configure the repeat playback settings. None/Repeat One/Repeat All

#### **Shuffle On/Shuffle Off**

Shuffle the music within the folder.

#### **Show Info**

Display audio information.

#### **Hide Spectrum/Show Spectrum**

Show or hide the spectrum.

# **Lyric Options**

You can change the lyric display type. This is only available when a lyrics file (".lrc") is presented. Only UTF-8 character code lyric files (without BOM) are supported.

# **Sound Settings**

[See pages 6-1 to 6-2.](#page-29-0)

# **Audio Output**

[See page 3-4.](#page-15-0)

# <span id="page-22-0"></span>**USB setup (Continue)**

**Playing Back Files on a USB Memory Device (Continue)**

#### **Video Mode**

#### **Playing Mode**

#### **Buttons for playing mode**

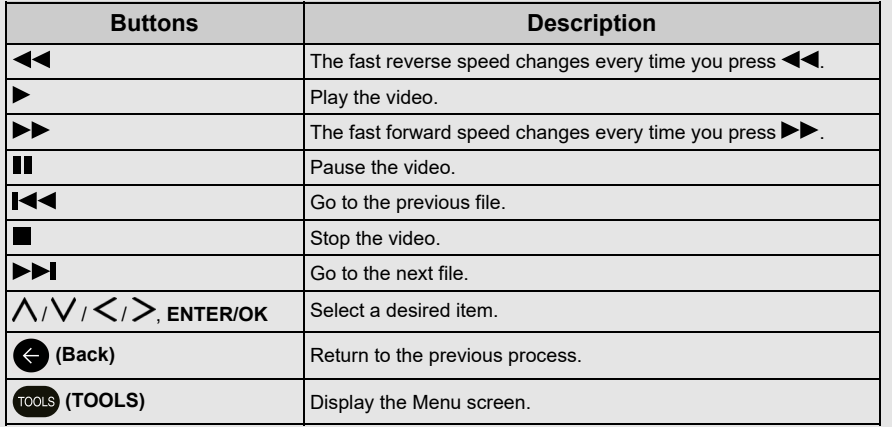

### **NOTE**

The displayed play time may differ slightly from the actual play time depending on the files.

### **Menu for playing mode**

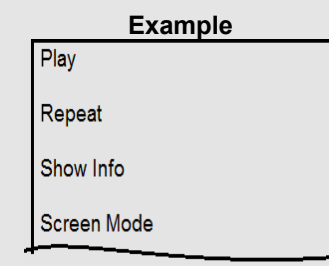

# **Play/Pause**

Start or pause the video.

### **Repeat**

Configure the repeat playback settings. None/Repeat One/Repeat All

# **Show Info**

Display the video information.

### **Screen Mode**

This function changes the screen size. Full Screen/4:3/16:9/Auto

# **Picture Settings**

[See pages 5-1 to 5-3.](#page-26-0)

### **Sound Settings**

[See pages 6-1 to 6-2.](#page-29-0)

# **Audio Output**

[See page 3-4.](#page-15-0)

#### **Sound Tracks** Display soundtracks info.

#### **Last Memory**

Press  $\bigwedge / \bigvee$  to select "Off" or "Time", and then press **ENTER/OK**.

### **Seek**

Jump to the specific scenes.

#### <span id="page-23-0"></span>**Apps** [<<](#page-22-0) [>>](#page-24-0)

# **Google Assistant**

Talk to Google to control your TV using your voice.

Press the **Google Assistant** button on your remote to do more on your TV with your voice.

# **NOTE**

Google Assistant is not available in certain languages and countries. Availability of services varies by country and language. Find out more at https://support.google.com/assistant

# **Google Account settings**

**Accounts & sign-in**

Press "**(2)** (Dashboard)". Select "Settings" > "Accounts & sign-in".

To sign in, enter your email address and password. You can also sign in another account and kids account.

# **Location**

Press "*(C***)** (Dashboard)".

Select "Settings" > "Privacy" > "Location".

Configure the location settings.

**Usage & diagnostics** Press "**(3)** (Dashboard)".

Select "Settings" > "Privacy" > "Usage & diagnostics".

Automatically send diagnostic information to Google, like crash reports and usage data from your device, apps, and Chromecast built-in. You can adjust these permissions at any time from device settings. Learn more at g.co/tv/diagnostics.

**Security & Restrictions** Press "**[3]** (Dashboard)".

Select "Settings" > "Privacy" > "Security & Restrictions".

Unknown sources.

Allow installation of apps from sources other than the Play Store.

#### <span id="page-24-0"></span>**Apps** [<<](#page-23-0) [>>](#page-25-0)

# **Unique feature from SHARP**

**Azan - Prayer time (Malaysia & Indonesia only)**

#### Press " **(Apps)**".

Select "Your apps" > "Azan" app.

This feature could help a Muslim user to stay on top of Prayers with Azan by getting the accurate prayer times via notification. By configuring location and time zone, all five times prayer will be calculated according to the pointed calculation method.

- Auto Setup: This function allows you to select the address configuration through pre-set data. (Country, Province, City)
- Manual Setup: You can insert manually all informations in the screen.
- Prayer Time Selection: You can select or deselect between 5 prayers for Azan notification.

Notification: You can select or deselect prayer time to notify and enable or disable prayer alert.

Info: A quick reference for you to get info on five times prayer after setup completed.

Demo: A demonstration video will be displayed when Azan is implemented.

# **NOTE**

- The notification will be displayed on the screen for 5 minutes. After 5 minutes, the notification screen will be off automatically.
- The notification is based on the setting in Prayer time selection.
- Press **(Back)** to off the notification screen immediately.
- The TV and Azan time information prior to internet connection.
- The TV time information from digital TV signal will be used if internet connection is not available.
- Deviation of the TV and Azan display time may occur due to improper digital broadcast standard.

### **SHARP SELECT**

Press " **(Apps)**" or " **(SHARP SELECT)**". Select "Your apps" > "SHARP SELECT" app.

This app shows recommended apps that can be enjoyed with AQUOS.

**SHARP COCORO ALBUM (TV tuner models only)**

```
Press " (Apps)" or " (SHARP COCORO ALBUM)".
Select "Your apps" > "SHARP COCORO ALBUM" app.
```
You can import your photo to display, view and manage on SHARP COCORO ALBUM.

### **SHARP COCORO VISION (Taiwan only)**

Press "::: (Apps)" or "  $\bullet$  (SHARP COCORO VISION)". Select "Your apps" > "SHARP COCORO VISION" app.

This apps provides free entertainment, life information and application platform to makes life more comfortable.

# <span id="page-25-0"></span>**Tools screen setting**

#### Tools menu screen

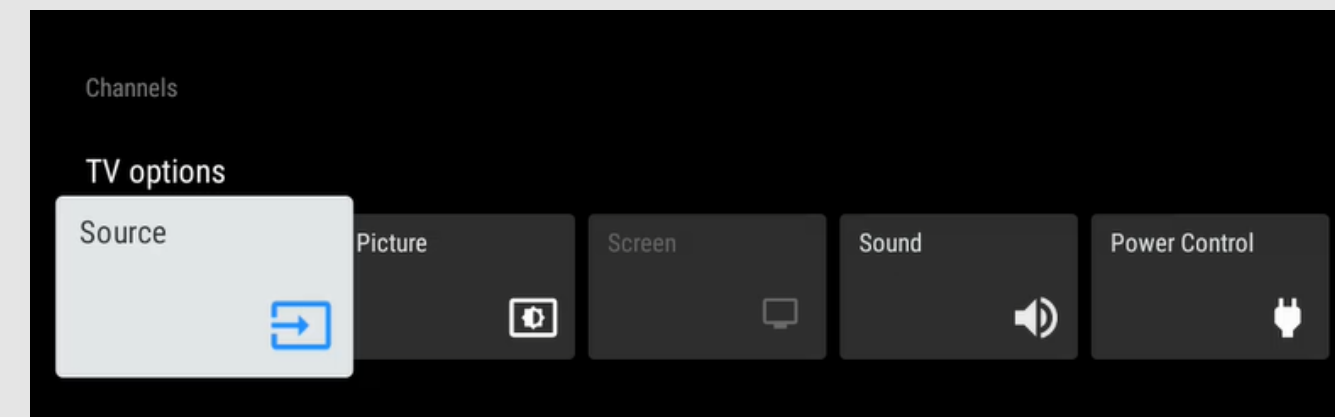

**1** Press **(TOOLS)** to display the TOOLS screen.

**2** Press  $\lt$  /  $>$  to select the desired menu.

- Channels Program Guide, Channel, Channel Management
- TV options Source, Picture, Screen, Sound, Power Control, Parental Controls, Manual OAD Download, Advanced Options, Settings
- **3** Press **(TOOLS)** to exit.

# <span id="page-26-0"></span> $\le$   $\, \mid$  Picture settings  $\mid$   $\, \gg$

# **Picture Mode (Changing Pic. Quality)**

### Press "**TOOLS**)".

Select "TV options" > "Picture" > "Picture Mode".

Picture Mode gives you several viewing option to choose from to best match the surrounding environment of the TV, which can vary due to factors like room brightness, type of programme watched or the type of device connected.

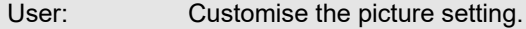

Standard: Default picture settings for common users.

Dynamic: For a clear-cut image emphasising high contrast.

Comfort mode: Reduce the blue light of the TV.

- Movie: Dim down the colour for long hour viewing.
- Game: Lower latency for fast gaming illustration.
- Super Eco: Reduce the backlight brightness to save power consumption.

# **NOTE**

- You can set the Picture Mode on each input individually. These settings will be automatically saved on each input for convenience.
- When playing Dolby Vision content, the "Picture Mode" selection will be displayed "Dolby Vision IQ", "Dolby Vision Dark" and "Dolby Vision Dynamic".

Dolby Vision IQ: Automatically optimize the picture according to the room's ambient light.

Dolby Vision Dark: Suitable picture for viewing in a dark room at home. Dolby Vision Dynamic: For a clear-cut and vivid image.

# **Configuring Picture settings**

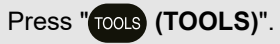

Select "TV options" > "Picture".

Adjusts the picture to your preference with the following picture settings.

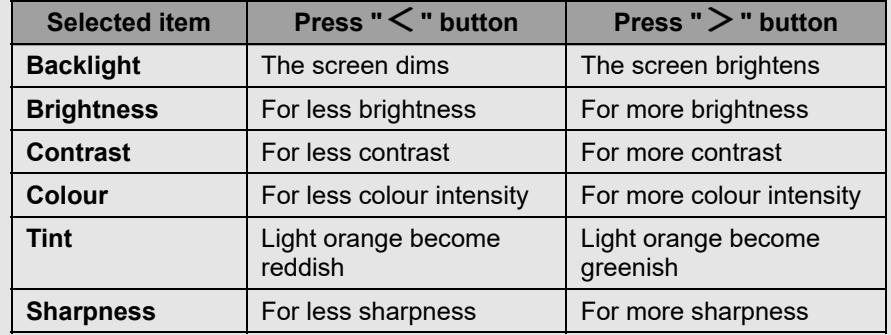

# **NOTE**

For resetting all Picture settings items to the factory preset values, press  $\bigwedge/\bigvee$  to select "Reset to Default", press **ENTER/OK**, press  $\bigwedge/\bigvee$  to select "OK", and then press **ENTER/OK**.

#### **OPC (Optical Picture Control)**

Automatically adjust the brightness of the screen. Off / On

# <span id="page-27-0"></span> $\le$   $\, \mid$  Picture settings  $\mid$   $\, \gg$

#### **Configure advanced Picture settings**

#### Press " **(TOOLS)**".

Select "TV options" > "Picture" > "Advanced Settings".

#### **Gamma**

Adjusts the differences of picture tones between bright parts and dark parts. Dark / Middle / Bright

#### **Color Temperature**

For a better white balance, use colour temperature correction.

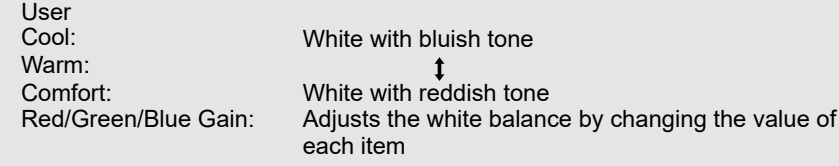

#### **CMS (Colour Management System)**

Colour tone is managed using the six-colour adjustment setting. Enable / Tint / Colour / Brightness

#### **NOTE**

• A lower value makes the image darker.

# **HDR related settings**

#### Press " **(TOOLS)**".

Select "TV options" > "Picture" > "Advanced Settings".

#### **HDR (High Dynamic Range)**

The HDR (High Dynamic Range) technology implements video image that is very similar to the image shown through human eyes by finely adjusting the contrast of the source.

On: Enable HDR effect for HDR source.

Off: Disable HDR effect for HDR source.

#### **NOTE**

This feature only available when input signal is playing HDR content.

# **Unique Picture setting from SHARP**

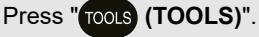

Select "TV options" > "Picture" > "Advanced Settings".

#### **Digital Noise Reduction**

Reduces noise on screen and produces a clearer video image. Off / Low / Medium / High / Auto

#### **MPEG NR**

This feature improves the quality of pictures by reducing the block noise and mosquito noise without compromising the picture resolution. Off / Low / Medium / High

#### **Max Vivid**

Sharpens the image by increasing the contrast, brightness and sharpness. Off / On

#### **NOTE**

To use "Max Vivid", you need to set the "Active contrast" to "Off".

#### **Active contrast**

Automatically adjusts the image contrast according to the scene. Off / Low / Medium / High

#### **Local Contrast Control**

Automatically adjusts the brightness of image contrast according to the scene. Off / Low / Medium / High

#### **Flesh Tone**

Adjust the light orange in the image without affecting the other colours on the screen.

Off / Low / Medium / High

#### **DI Film Mode**

This function provides high-quality playback of images originally encoded at 24 frames/second, such as films.

Off / Auto

#### **Game Mode**

Turning on Game Mode will cut down on lag and it will certainly feel significantly more responsive.

Off / On

# <span id="page-28-0"></span> $\le$   $\, \mid$  Picture settings  $\mid$   $\, \gg$

# **Unique Picture setting from SHARP (Continue)**

#### Press " **(TOOLS)**".

Select "TV options" > "Picture" > "Advanced Settings".

#### **Color Space**

Color Space refers to the range of colour of image or video content that the SHARP TV can support.

Auto / Off / On / sRGB/BT.709 / Adobe RGB / BT.2020 / DCI

Auto: Automatically display range of colour depends on signal input available. Off: Disable Colour Space.

#### **Dolby Vision Notification**

You can turn off or on Dolby Vision Notification on the screen. Off / On

#### **De-Contour**

This feature reduce contour of picture image. Off / Low / Middle / High

#### **Motion Enhancer**

This feature view fast-action video more clearly. Effect / Demo Partition / Demo

#### **\*Automatic Playback Optimization**

To optimize image quality based on content type when Dolby Vision content changes.

Off / On

#### **\*Dolby Vision PQ Calibration**

Select from the following available settings.

View Mode: The "View Mode" is updated based on "End User Calibration". End User Calibration: You can set picture quality based on your preferences. Last Modified Time: The last date of setting was modified.

#### **\*Light sense**

Automatically adjust brightness based upon the changing ambient lighting conditions.

Off / On

#### **\* NOTE**

This feature only available when input signal is playing Dolby Vision content.

# **Input settings**

**PC Mode**

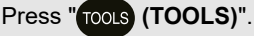

Select "TV options" > "Picture" > "Advanced Settings" > "PC Mode".

To use "PC Mode", you need to set the "Motion Enhancer" to "Off". Adjusts the picture when a PC is connected to the TV via HDMI. Off / On

#### **ALLM (Auto Low Latency Mode)**

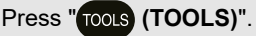

Select "TV options" > "Picture" > "Advanced Settings" > "ALLM".

To use "ALLM", you need to set the "HDMI EDID Version" to be "EDID 2.1". Auto Low Latency Mode enables the ideal latency setting to automatically be set allowing for smooth, lag-free and uninterrupted viewing and interactivity. Off / On

#### **HDMI RGB Range**

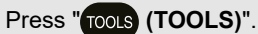

Select "TV options" > "Picture" > "Advanced Settings" > "HDMI RGB Range".

Sets the HDMI type for HDMI IN 1, 2, 3 and 4 terminals. This feature provides picture colour quality of HDMI input signal.

Auto: Automatically select the range "Full" or "Limit" based on range information coming from connected device. Full: Video will be fixed to full range output. Limit: Video will be fixed to limited range output.

#### **HDMI EDID Version**

#### Press " **(TOOLS)**".

Select "TV options" > "Settings" > "Channels & Input" > "Inputs" > "Consumer Electronics Control (CEC)" > "HDMI EDID Version".

When you use device that supports Variable Refresh Rate (VRR) such as game console, you need to set each HDMI input to be "EDID 2.1". EDID 1.4 / EDID 2.0 / Auto EDID / EDID 2.1

# <span id="page-29-0"></span> $\le$   $\mid$  Sound settings  $\mid$   $\ge$

# **Audio mode**

### Press "**TOOLS**)".

Select "TV options" > "Sound" > "Audio mode".

This function allows you to convert the audio quality. Select from the following available settings.

User: Customise the sound setting.

Standard: Optimise sound quality for general content.

Dynamic: Enhances the treble and bass for a clearer sound.

Sports: Simulates the larger space of a stadium or other venue.

- Movie: Optimise surround sound suitable for movie.
- Music: Optimise sound for listening to music.
- Clear: Makes voice clearer by lowering background sound.

# **Configuring Sound settings**

# Press "**roots** (TOOLS)".

Select "TV options" > "Sound".

You can adjust the sound quality to your preference with the followings settings.

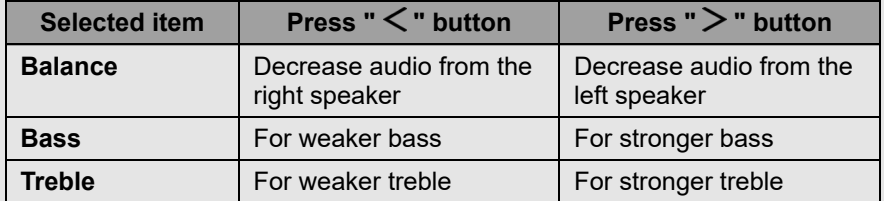

# **NOTE**

For resetting all Sound settings items to the factory preset values, press  $\bigwedge/\bigvee$  to select "Reset to Default", press **ENTER/OK**, press  $\bigwedge/\bigvee$  to select "OK", and then press **ENTER/OK**.

# **Configure advanced Sound settings**

Press " **(TOOLS)**".

Select "TV options" > "Sound".

### **Surround Sound**

The surround function produces Surround effect from the speakers. Off / On

# **Equalizer Detail**

This function allows you to change the sound quality. 120Hz / 500Hz / 1.5KHz / 5.0KHz / 10.0KHz

# **Speaker Delay**

If you are hearing an audio delay across all sources or channels and you have a home theatre system or other speakers connected to your TV, you can access the Speaker Delay settings to increase the Speaker Delay.

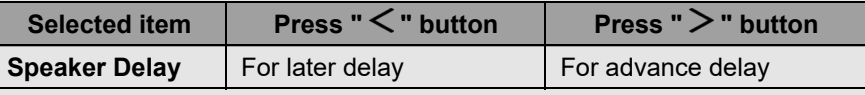

# **Dolby Audio Processing**

Select from the following available settings.

Dolby Audio Processing / Sound Mode / Volume Leveler / Surround Virtualizer / Dolby Atmos

# **NOTE**

- When "Dolby Audio Processing" is "Off", you can select "Audio mode", "Balance", "Bass", "Treble", "Surround Sound" and "Equalizer Detail".
- When "Sound Mode" in "Dolby Audio Processing" is set to "User", you can turn on or off "Volume Leveler", "Surround Virtualizer" and "Dolby Atmos".

# **Clear Voice**

This function emphasises speech against background noise for greater clarity.

Off / Low / Medium / High

# <span id="page-30-0"></span> $\le$   $\, \mid$  Sound settings  $\mid$   $\, \gg$

# **Unique Sound setting from SHARP**

# Press " **(TOOLS)**".

Select "TV options" > "Sound".

# **Auto Volume**

Different sound sources sometimes do not have the same loudness level, such as a programme and its commercial breaks. The Auto Volume reduces this problem by equalising it.

Off / On

# **Downmix Mode**

You can select the multi-channel downmix method that is compatible with your stereo system.

Stereo / Surround

#### <span id="page-31-0"></span>**Other** [<<](#page-30-0) [>>](#page-32-0)

### Press " **(TOOLS)**".

Select "TV options" > "Power Control" > "Sleep Timer".

Allows you to set a time when the TV automatically switches to standby.

# **No Signal Off**

# Press "**TOOLS**)".

Select "TV options" > "Advanced Options" > "No Signal Off".

When this function is enabled, the TV automatically shuts down if no signal is received for more than user's selected time.

# **NOTE**

- When it is 5 minutes before the power shuts down, the remaining time will start to keep appearing every minute.
- When a TV programme finishes, this function may not operate.

# **Switch Off Timer**

# Press "**roots** (TOOLS)".

Select "TV options" > "Power Control" > "Switch Off Timer".

Allows you to set a time to shut off the TV automatically.

# **Auto Sleep**

### Press "**roots** (TOOLS)".

Select "TV options" > "Power Control" > "Auto Sleep" > "Never" to continue watching TV.

# **NOTE**

The default setting for "Auto Sleep" is "Never".

# **Accessibility**

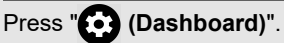

Select "Settings" > "System" > "Accessibility".

Configure Captions, High contrast text, Text to speech and Accessibility shortcut. Some of the Caption settings may not be applied.

# **Language**

```
Press "\bigodot (Dashboard)".
```
Select "Settings" > "System" > "Language".

You can select a language.

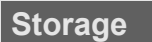

# Press " $\bullet$  (Dashboard)".

Select "Settings" > "System" > "Storage".

View the memory usage status.

# **Energy saver**

### Press "**(b)** (Dashboard)".

Select "Settings" > "System" > "Power & Energy" > "Energy saver".

Set to turn off display screen to reduce the power consumption.

# **Restart**

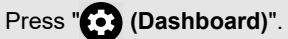

Select "Settings" > "System" > "Restart".

When your TV is not properly working, restart of the TV is required.

# **Factory reset**

Press "**(2)** (Dashboard)".

Select "Settings" > "System" > "About" > "Reset" > "Factory reset".

When you perform a reset, the TV will be returned to the factory preset values, and the Google Accounts will also be removed.

# **NOTE**

Your purchased apps will remain.

#### <span id="page-32-0"></span>**Other** [<<](#page-31-0) [>>](#page-33-0)

# **Power on behavior**

#### Press "**<sup>8</sup>** (Dashboard)".

Select "Settings" > "System" > "Power & Energy" > "Power on behavior".

The default setting for "Power on behavior" is the Google TV home screen. You can change the TV startup behavior to "Last used input" if you prefer your TV to power on with the last watched TV channel.

# **Timer**

### Press "**(2)** (Dashboard)".

Select "Settings" > "System" > "Power & Energy" > "Timer".

You can use this function to turn the TV on and off.

#### **NOTE**

"Auto Power On Time" / "Auto Power Off Time" is not available when you set "Power On Time Type" / "Power Off Time Type" to "Off".

# **Automatic date & time**

### Press "*(C)* (Dashboard)".

Select "Settings" > "System" > "Date & Time" > "Automatic date & time".

This function allows you to set Date & Time automatically.

# **Set date**

#### Press "**<sup>8</sup>** (Dashboard)".

Select "Settings" > "System" > "Date & Time" > "Set date".

This function allows you to set date manually.

### **NOTE**

"Set date" is not available when you set "Automatic date & time" to "Use network-provided time".

# **Set time**

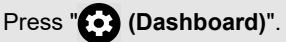

Select "Settings" > "System" > "Date & Time" > "Set time".

This function allows you to set time manually.

# **NOTE**

"Set time" is not available when you set "Automatic date & time" to "Use network-provided time".

# **Set time zone**

### Press "*(Co)* (Dashboard)".

Select "Settings" > "System" > "Date & Time" > "Set time zone".

This function enable you to select your local time zone.

# **Use 24-hour format**

#### Press "*(Dashboard*)".

Select "Settings" > "System" > "Date & Time" > "Use 24-hour format".

You can select the time format (either "24HR" or "AM/PM") for the clock time.

### **Ambient mode**

# Press " $\bullet$  (Dashboard)".

Select "Settings" > "System" > "Ambient mode".

This function allows you to display your Google Photos or curated images from other sources when the TV is idle.

# **Help & Feedback**

#### Press "*(Dashboard*)".

Select "Settings" > "Help & Feedback".

You can help improve Google TV when you share your feedback and tell us about any problems you have.

Visit Google TV Help at g.co/tv/help.

<span id="page-33-1"></span><span id="page-33-0"></span>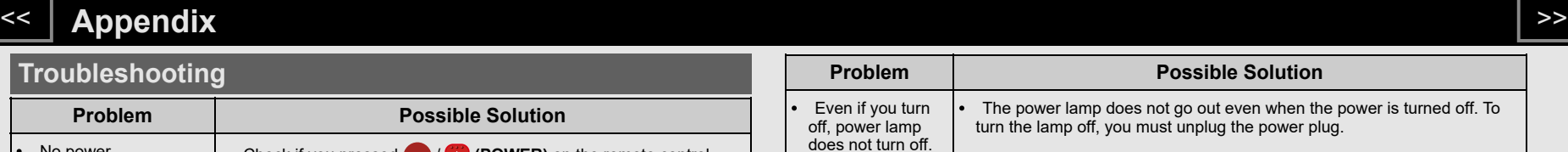

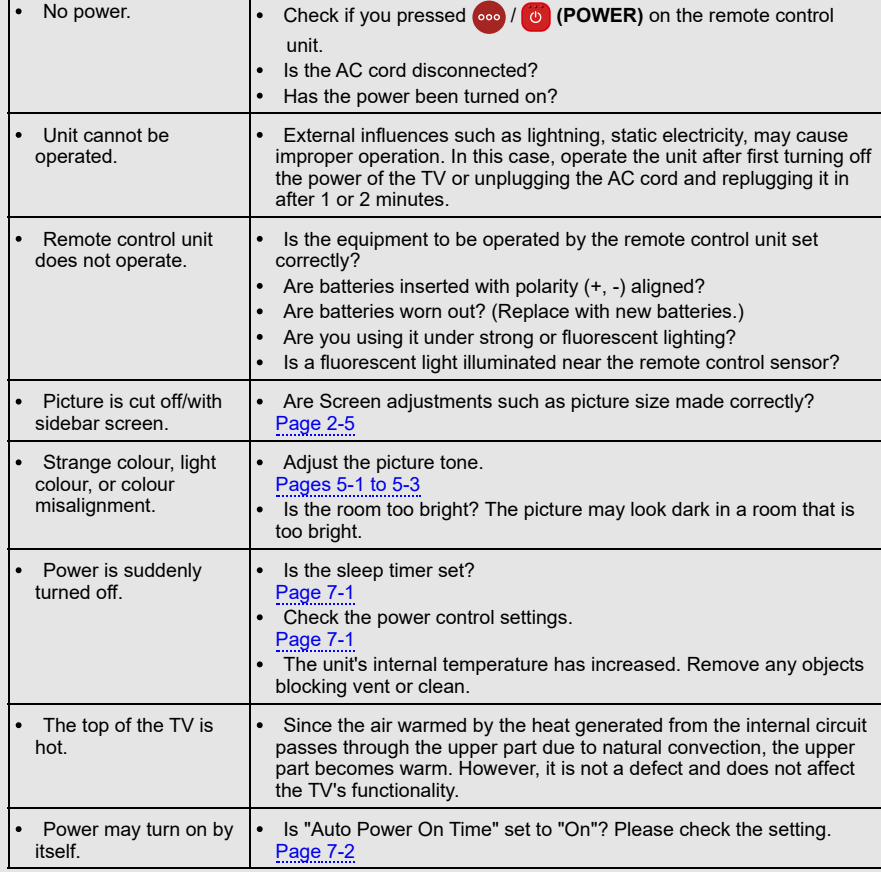

**Possible Solution** 

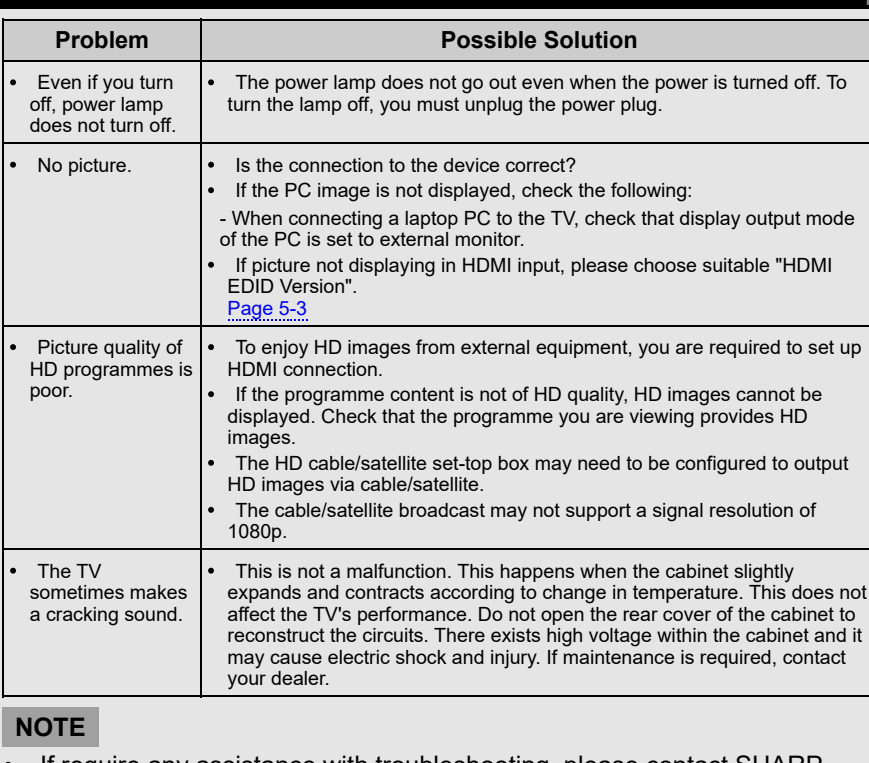

If require any assistance with troubleshooting, please contact SHARP Customer Care.

# <span id="page-34-0"></span>**Appendix** [<<](#page-33-1) [>>](#page-35-0)

# **Troubleshooting (Continue)**

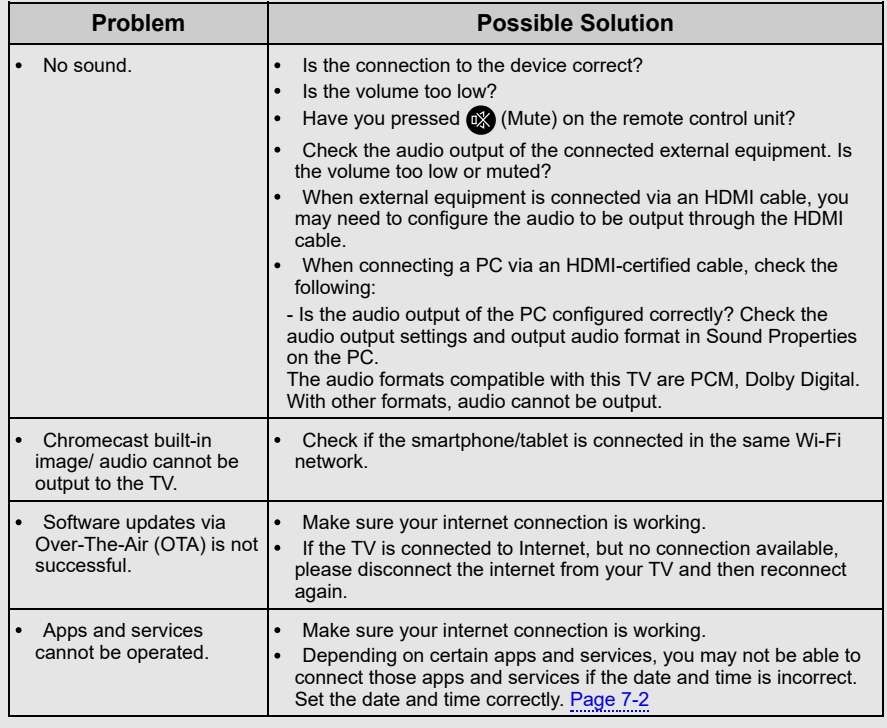

# **Troubleshooting - Error Message**

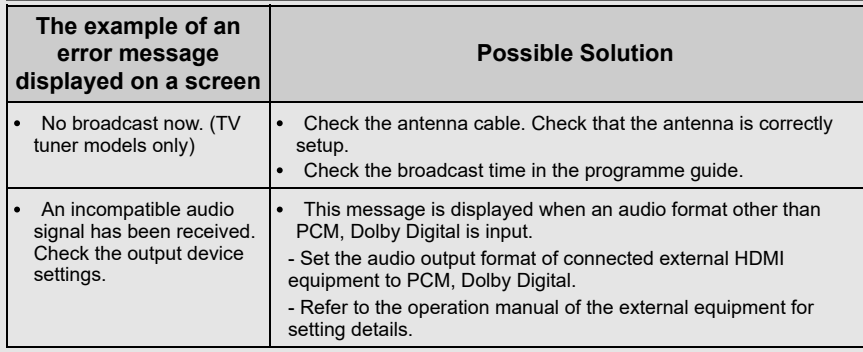

#### **NOTE**

• If require any assistance with troubleshooting, please contact SHARP Customer Care.

# **Trademarks**

- Google TV is the name of this device's software experience and a trademark of Google LLC. Google, YouTube, Google Photos, Chromecast built-in and other marks are trademarks of Google LLC.
- Google Assistant is not available in certain languages and countries. Availability of services varies by country and language.

<span id="page-35-0"></span>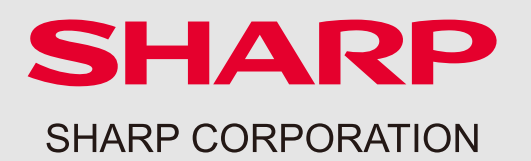

FK\_all\_OM\_eng